#### **LAMPIRAN I**

#### **DIAGRAM ALIR PENELITIAN TUGAS AKHIR**

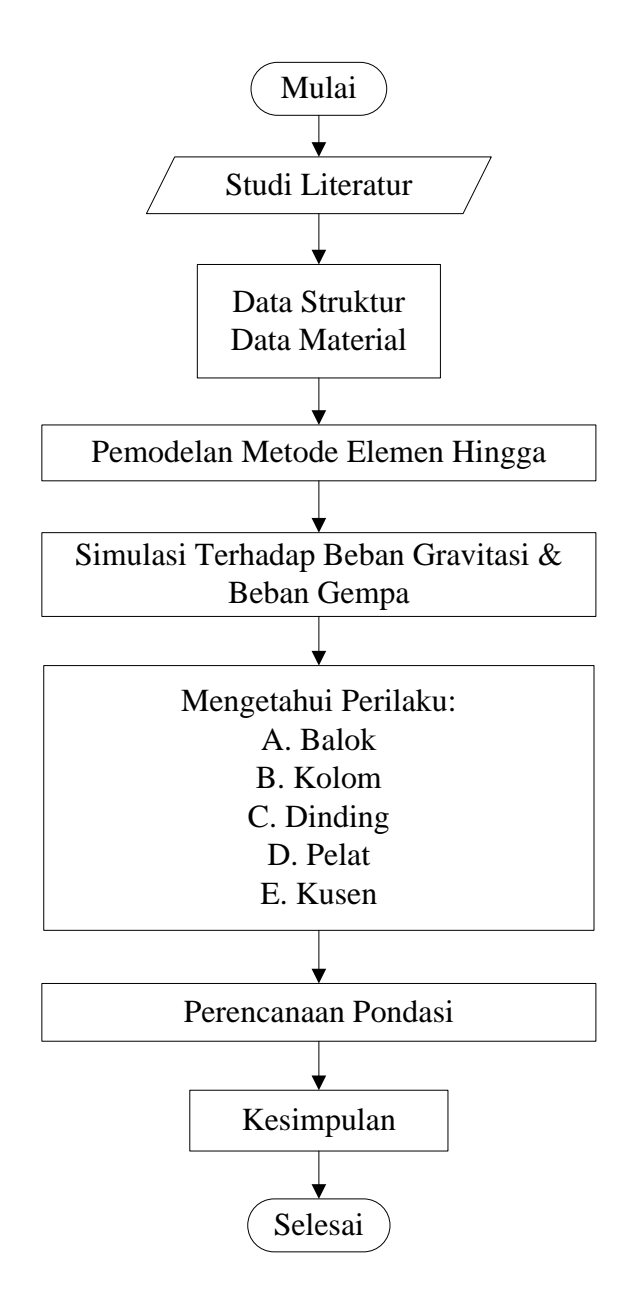

**Gambar L1.1 Diagram Alir Penelitian**

### **LAMPIRAN 2 PERIODE GETAR**

Dalam perhitungan beban gempa untuk struktur rumah tinggal, dibutuhkan nilai periode getar T1. Nilai T<sup>1</sup> dicari dengan menggunakan program *ETABS* v.9.7.2. Pemodelan pada *ETABS* hanya memodelkan bentuk tiga dimensi rumah tinggal dalam bentuk *frame* dengan material dan dimensi balok, kolom, serta lantai disamakan. Langkah-langkah dalam pemodelan struktur rumah tinggal adalah sebagai berikut:

1. Input Grid Data

Aktifkan program *ETABS Nonlinear* V.9.7.2 Pilih *File*, *New Model* kemudian klick *No* untuk membuat desain dari awal.

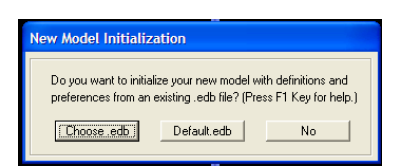

**Gambar L.2.1 Tampilan** *New Model Initialization*

Kemudian akan muncul tampilan sebagai berikut.

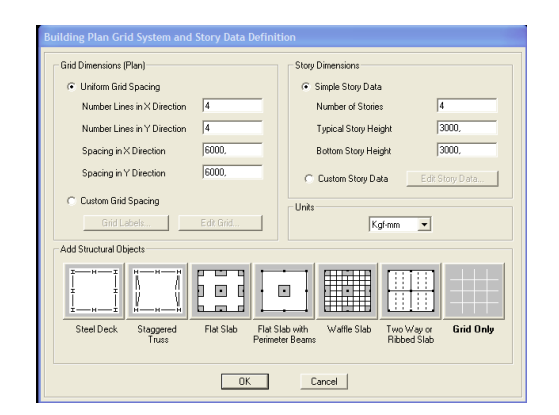

**Gambar L.2.2 Tampilan Pembuatan Grid**

Langkah selanjutnya *input* data-data grid menurut gambar denah struktur yang ada secara manual agar memudahkan dalam penggambaran.

| X Grid Data    |                |                            |                    |                    |                     |                          |                                   |
|----------------|----------------|----------------------------|--------------------|--------------------|---------------------|--------------------------|-----------------------------------|
|                | Grid ID        | Ordinate                   | Line Type          | Visibility         | <b>Bubble Loc.</b>  | <b>Grid Color</b>        |                                   |
| 1              | А              | $\mathbf{0}$               | Primary            | Show               | Top                 |                          |                                   |
| $\overline{c}$ | B              | 1.5                        | Primary            | Show               | Top                 |                          |                                   |
| 3              | r.             | $\overline{3}$ .           | Primary            | Show               | Too                 |                          |                                   |
| $\overline{4}$ | D              | 6.25                       | Primary            | Show               | Top                 |                          |                                   |
| 5              | E              | 8.                         | Primary            | Show               | Top                 |                          |                                   |
| $\overline{6}$ |                |                            |                    |                    |                     |                          |                                   |
| $\overline{7}$ |                |                            |                    |                    |                     |                          |                                   |
| 8              |                |                            |                    |                    |                     |                          |                                   |
| $\overline{9}$ |                |                            |                    |                    |                     |                          |                                   |
|                |                |                            |                    |                    |                     |                          |                                   |
| 10             |                |                            |                    |                    |                     | $\overline{\phantom{a}}$ | $-$ Units                         |
| Y Grid Data    |                |                            |                    |                    |                     |                          | Kof-m<br>$\overline{\phantom{a}}$ |
| $\mathbf{1}$   | Grid ID<br>1   | Ordinate<br>$\mathbf{0}$ . | Line Type          | Visibility<br>Show | Bubble Loc.<br>Left | Grid Color A             | Display Grids as                  |
| $\overline{c}$ | $\overline{c}$ | 0.85                       | Primary<br>Primary | Show               | Left                |                          | C Ordinates C Spacing             |
| $\overline{3}$ | $\overline{3}$ | 2.85                       | Primary            | Show               | Left                |                          |                                   |
| $\overline{4}$ | 4              | 3.85                       | Primary            | Show               | 1 eft               |                          | Hide All Grid Lines               |
| 5              | 5              | 5.85                       | Primary            | Show               | Left                |                          | <b>Glue to Grid Lines</b>         |
| $\overline{6}$ | 6              | 7.05                       | Primary            | Show               | Left                |                          |                                   |
| $\overline{z}$ | 7              | 8.85                       | Primary            | Show               | Left                |                          | Bubble Size 1.524                 |
| 8              |                |                            |                    |                    |                     |                          |                                   |
| $\overline{9}$ |                |                            |                    |                    |                     |                          | <b>Reset to Default Color</b>     |

**Gambar L.2.3** *Input Plan Grid* **Secara Manual**

2. Input Data Material

Pilih *Define, Material Properties, Add New Material*. Kemudian muncul tampilan seperti dibawah. *Input* data-data material yang telah ditentukan. Klick *Ok*.

| Materials                    | Click to:            |
|------------------------------|----------------------|
| <b>BETON</b><br><b>NTHER</b> | Add New Material     |
| STEEL                        | Modify/Show Material |
|                              | Delete Material      |
|                              | <b>OK</b>            |
|                              |                      |

**Gambar L.2.4 Mendefinisikan Material**

| <b>Material Name</b>                                                                                                    | <b>BETON</b>                                                       | Display Color<br>Color                                                                                                    |                     |
|----------------------------------------------------------------------------------------------------|--------------------------------------------------------------------|----------------------------------------------------------------------------------------------------|---------------------|
| Tupe of Material<br>$\bullet$ Isotropic<br>Orthotropic                                                                                                    |                                                                    | Type of Design<br>Design                                                                                                    | Concrete v          |
| Analysis Property Data<br>Mass per unit Volume<br>Weight per unit Volume<br>Modulus of Elasticity<br>Poisson's Ratio<br>Coeff of Thermal Expansion<br>Shear Modulus | 2.354E-09<br>2.354E-05<br>23500.<br>10.2<br>9.900E-06<br>9791,6667 | Design Property Data (ACI 318-08/IBC 2009)<br>Specified Conc Comp Strength, Fc.<br>Bending Reinf. Yield Stress, fy<br>Shear Reinf, Yield Stress, fus.<br><b>Lightweight Concrete</b><br>Shear Strength Reduc, Factor | 25.<br>410.<br>240. |

**Gambar L.2.5 Input Data Properti Material**

3. Mendefinisikan *Frame Section*

Mendefinisikan *frame section* balok dan kolom sesuai dengan ketentuan sebagai berikut:

- a. Balok B1 = 15 cm x 15 cm
- b. Balok B2 = 15 cm x 30 cm
- c. Kolom  $K1 = 15$  cm x 15 cm
- d. Kolom K2= 15 cm x 30 cm

Pilih *Define*, *Frame* ditentukan pada perhitungan. Kemudian pilih *Section*…, *Add Rectangular*. Masukan data-data kolom dan balok yang sudah ditentukan.

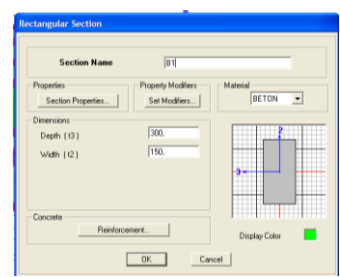

**Gambar L.2.6 Mendefinisikan Balok B1**

| <b>Section Name</b>                                | 82                                  |                                               |
|----------------------------------------------------|-------------------------------------|-----------------------------------------------|
| Properties<br>Section Properties.                  | Property Modifiers<br>Set Modifiers | Material<br>BETON<br>$\overline{\phantom{a}}$ |
| Dimensions<br>Depth [13]<br>Width [12]<br>Concrete | 150<br>150                          |                                               |
| Reinforcement                                      |                                     | Display Color                                 |

**Gambar L.2.7 Mendefinisikan Balok B2**

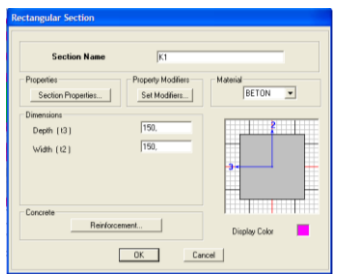

**Gambar L.2.8 Mendefinisikan Kolom K1**

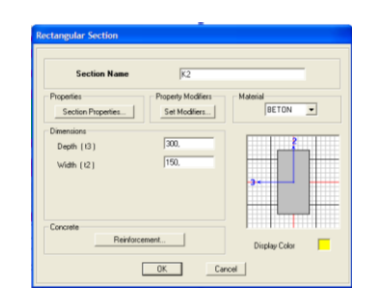

**Gambar L.2.9 Mendefinisikan Kolom K2**

4. Mendefinisikan *Wall/Slab/Deck Section*

Pilih *Define*, *Wall/Slab/Deck Section, Add New Slab* lalu kemudian masukan ukuran pelat lantai yang direncanakan yaitu 12 cm.

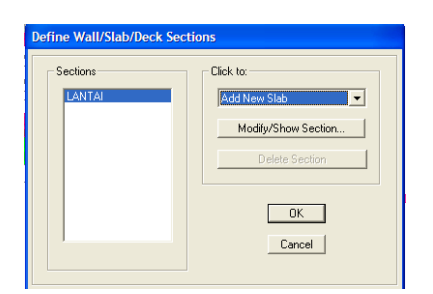

**Gambar L.2.10 Mendefinisikan Jenis Pelat**

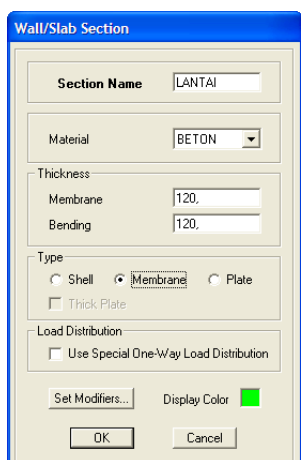

**Gambar L.2.11 Mendefinisikan Ukuran Pelat**

5. Membuat model di *ETABS* berdasarkan data-data di atas dengan menggunakan perintah *draw* baik untuk membuat balok, kolom maupun pelat secara tiga dimensi. Klik pada bagian yang akan diberikan reaksi perletakan.

pilih *Assign, Joint/Point, Restraints (Supports,* kemudian akan muncul tampilan seperti dibawah ini, pilih jenis perletakan Jepit (ujung kiri).

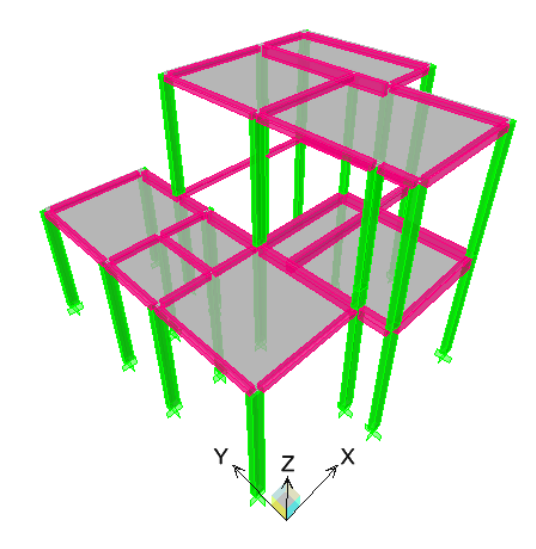

**Gambar L.2.12 Model Struktur Gedung Tiga Dimensi**

| <b>Assign Restraints</b>                                          |  |
|-------------------------------------------------------------------|--|
| <b>Bestraints in Global Directions</b>                            |  |
| $\nabla$ Translation $\times$<br>$\nabla$ Rotation about $\times$ |  |
| <b>▽</b> Translation Y <b>▽</b> Rotation about Y                  |  |
| $\nabla$ Translation Z $\nabla$ Rotation about Z                  |  |
| <b>Fast Restraints</b>                                            |  |
| Lê,                                                               |  |
| OK<br>Cancel                                                      |  |

**Gambar L.2.13 Reaksi Perletakan**

6. Mengubah properti lantai *rigid diaphragm* sehingga beban lateral yang diterima bangunan akan diterima langsung dipusat masssa tiap lantai.

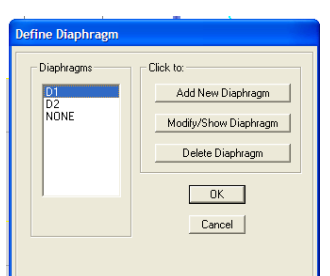

**Gambar L.2.14 Membuat** *Rigid Diaphragm* **Pada Pelat**

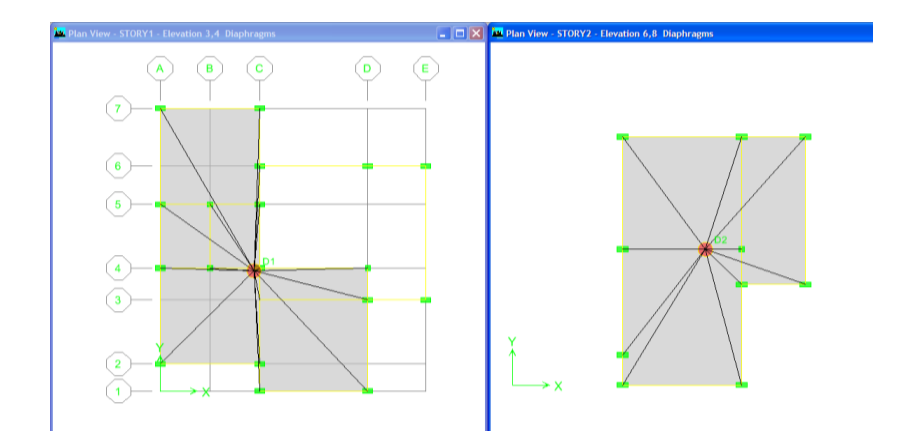

**Gambar L.2.15** *Rigid Diaphragm* **Pada Lantai 1 dan Lantai 2**

7. Periode Getar

Untuk mendapatkan nilai periode getar, maka lakukan *Run Analysis* dengan cara *Analyze, Run Analysis*. Kemudian pilh *Display, Show Tables* untuk mendapatkan nilai periode getar  $T_1$ .

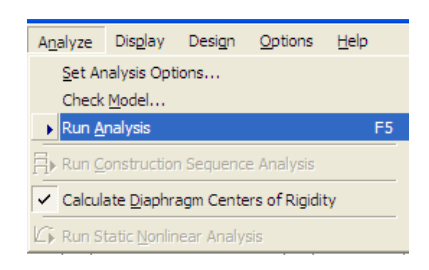

**Gambar L.2.16 Tampilan** *Run Analysis*

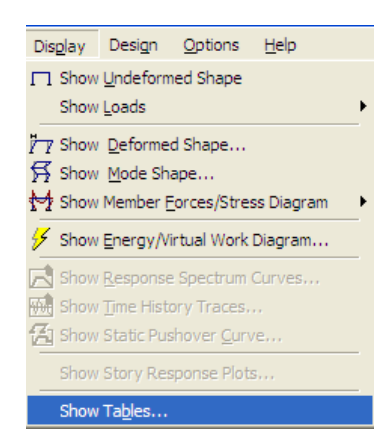

**Gambar L.2.17 Tampilan** *Show Tables*

| <b>Mode</b> | <b>Period</b> | <b>UX</b> | <b>UY</b>         |
|-------------|---------------|-----------|-------------------|
| 1           | 0,529163      | 0,0064    | 74,9442           |
| 2           | 0,382435      | 64,8671   | 1,5123            |
| 3           | 0,357632      | 11,7964   | 8,3598            |
| 4           | 0,227595      | 0,0481    | 14,6824           |
| 5           | 0,144028      | 0,0757    | 0,2625            |
| 6           | 0,135977      | 23,202    |                   |
| 7           | 0,103628      | 0,0017    | 0,2389            |
| 8           | 0,075923      | 0,0001    | $\mathbf{\Omega}$ |
| 9           | 0,024124      | 0,0012    | 0                 |
| 10          | 0,016726      | 0,0013    | 0                 |
| 11          | 0,013608      | 0         | 0                 |
| 12          | 0,011057      | 0         |                   |

**Tabel L.2.1** *Modal Participating Mass Ratio*

# **LAMPIRAN 3 PENGUJIAN KUAT TEKAN BATU BATA**

Tanggal Pengujian : 01 Mei 2012

Tempat Pengujian : Laboratorium Struktur Universitas Kristen Maranatha Pengujian dilakukan 3 kali dengan penempatan penampang batu bata yang berbeda-beda. Masing-masing pengujian menggunakan 3 buah batu bata yang kemudian hasilnya adalah rata-rata dari ketiga batu bata. Batu bata yang digunakan adalah batu bata buatan daerah setempat.

#### **Pengujian 1**

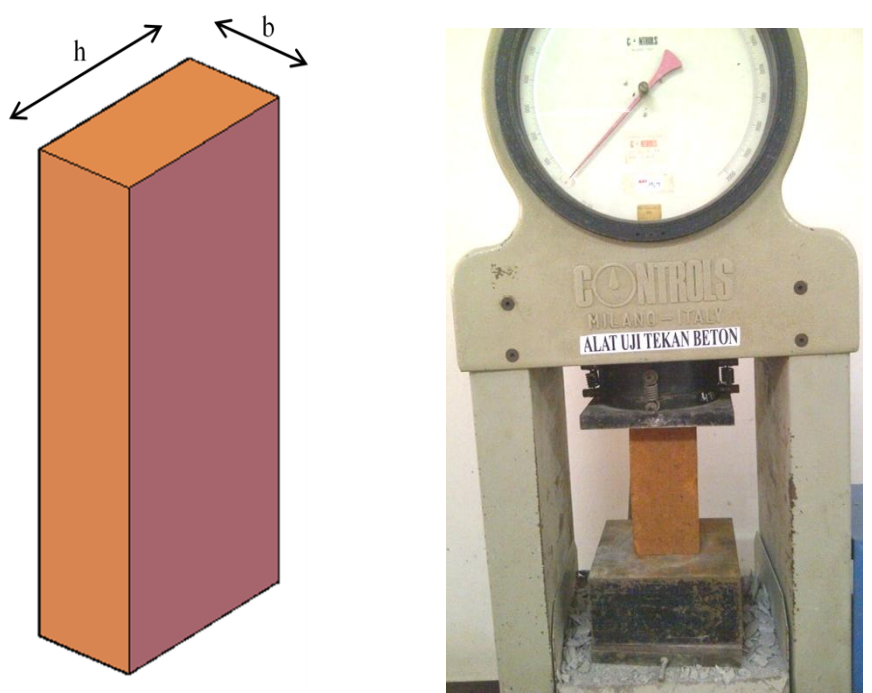

**Gambar L.3.1 Posisi Batu Bata Pengujian 1**

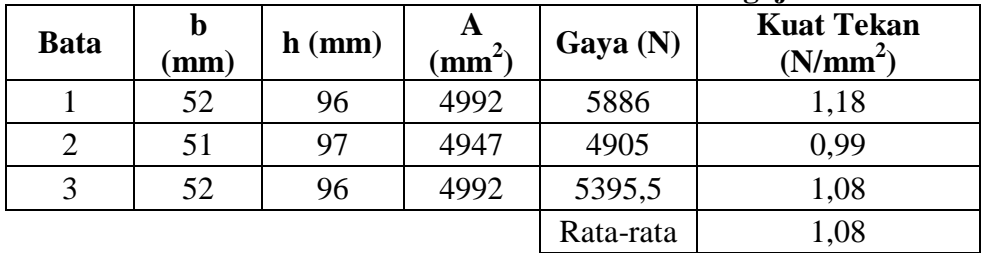

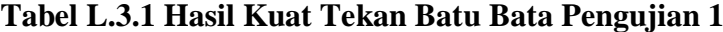

#### **Pengujian 2**

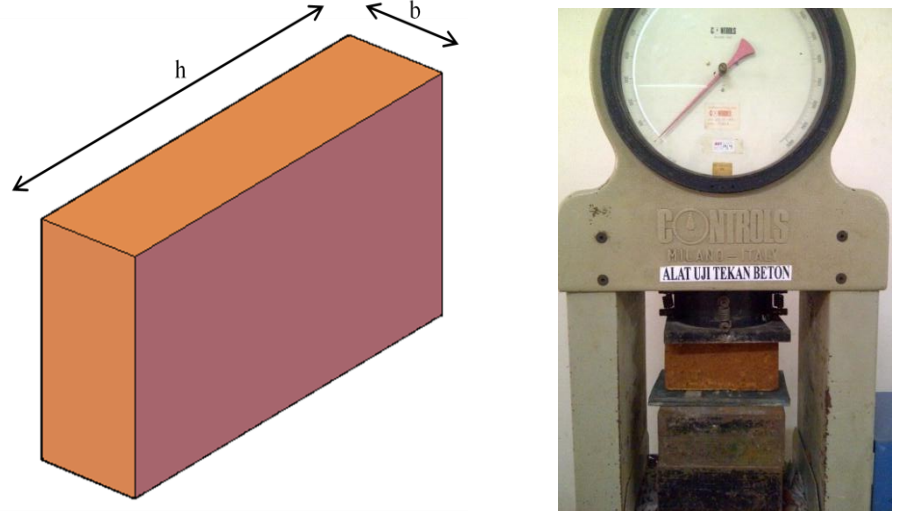

**Gambar L.3.2 Posisi Batu Bata Pengujian 2**

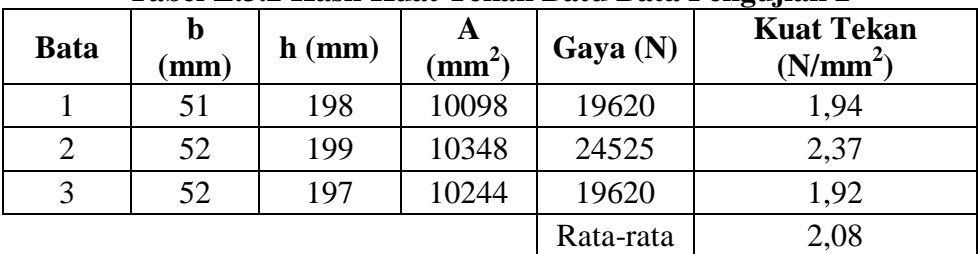

#### **Tabel L.3.2 Hasil Kuat Tekan Batu Bata Pengujian 2**

#### **Pengujian 3**

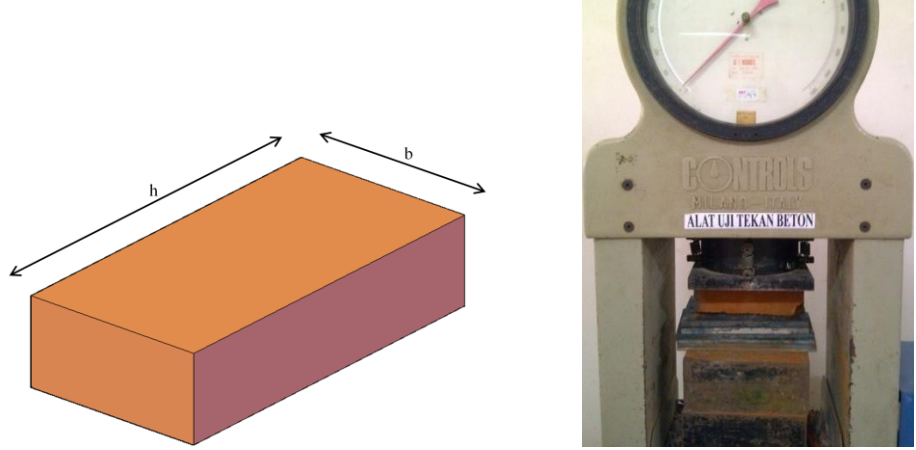

**Gambar L.3.3 Posisi Batu Bata Pengujian 3**

| <b>Bata</b> | b<br>mm) | $h$ (mm) | $\mathbf{A}$<br>$\sin^2$ | Gaya $(N)$ | <b>Kuat Tekan</b><br>(N/mm <sup>2</sup> ) |
|-------------|----------|----------|--------------------------|------------|-------------------------------------------|
|             | 98       | 200      | 19600                    | 156960     | 8,01                                      |
| 2           | 98       | 198      | 19404                    | 147150     | 7,58                                      |
| 3           | 97       | 200      | 19400                    | 161865     | 8,34                                      |
|             |          |          |                          | Rata-rata  | 7,98                                      |

**Tabel L.3.3 Hasil Kuat Tekan Batu Bata Pengujian 3**

Dari ketiga pengujian tersebut diambil hasil dari pengujian ketiga dengan kuat tekan rata-rata adalah  $f_{bc}$ ' = 7,98 N/mm<sup>2</sup>.

# **LAMPIRAN 4 DATA TANAH**

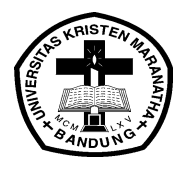

**LABORATORIUM MEKANIKA TANAH FAKULTAS TEKNIK JURUSAN TEKNIK SIPIL UNIVERSITAS KRISTEN MARANATHA** Jl. Prof. Drg. Soeria Soemantri No. 65 Bandung 40164

#### **CONE PENETRATION TEST**

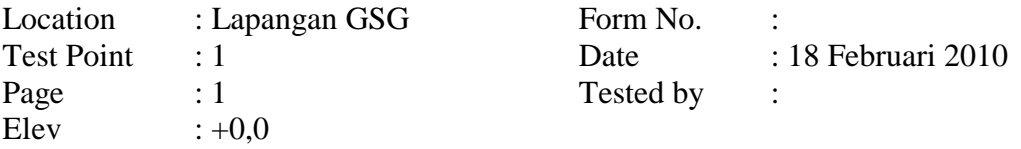

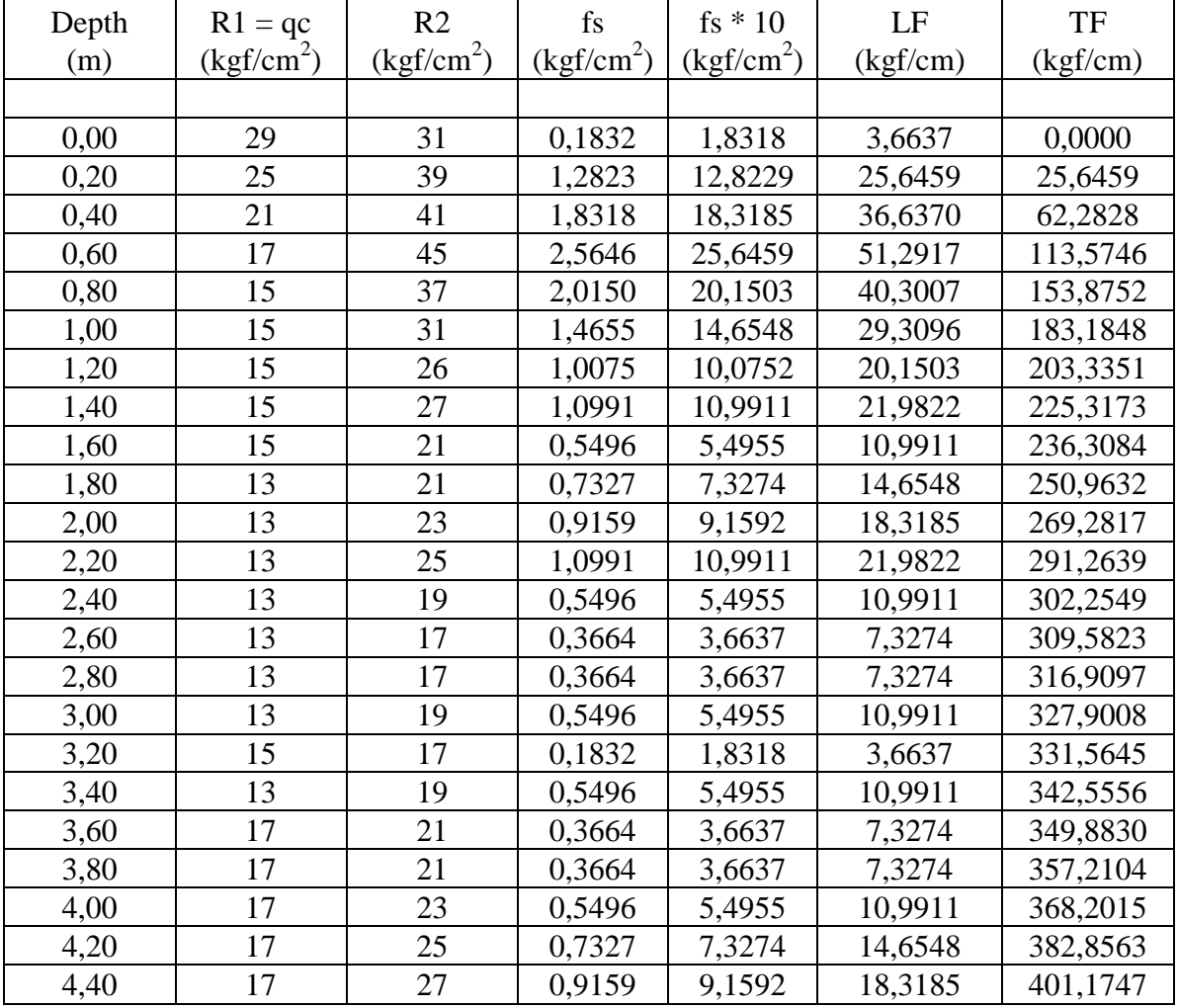

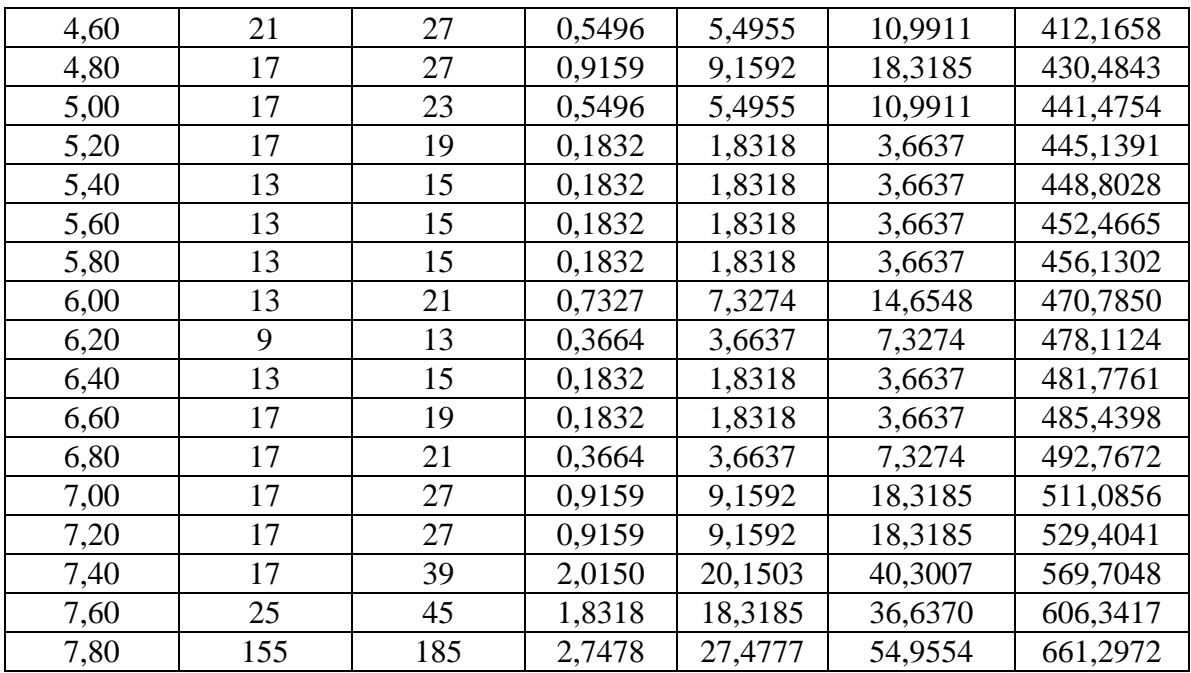

Berdasarkan penelitian yang dilakukan oleh Terzaghi dan Peck (1984) dan Rony Ardiansyah (2010) didapatkan nilai perlawanan konus  $(q_c)$  dari percobaan CPT adalah sebesar empat kali nilai N pada percobaan SPT. Nilai ini dipakai untuk mendapatkan nilai N dari data q<sub>c</sub> sehingga dapat diketahui jenis tanahnya. Uji NSPT memberikan nilai banyaknya pukulan dalam suatu kedalaman tertentu. Nilai hasil tes penetrasi standar rata-rata ( N ) dihitung dengan persamaan:

$$
\overline{N} = \frac{\Sigma t_i}{\Sigma^{\frac{t_i}{}}/N}
$$

dimana *ti* adalah tebal lapisan tanah ke-i, Ni adalah nilai Tes Penetrasi Standar lapisan tanah ke-i. Nilai N dapat dilihat pada Tabel L.4.1 di bawah ini.

| Depth | $R1 = qc$              | TF       | ti   | N | $_{\rm t_i}$ |
|-------|------------------------|----------|------|---|--------------|
| (m)   | (kgf/cm <sup>2</sup> ) | (kgf/cm) | (m)  |   | N            |
| 0,00  | 29                     | 0,0000   | 0,00 |   |              |
| 0,20  | 25                     | 25,6459  | 0,20 | 6 | 0,03200      |
| 0,40  | 21                     | 62,2828  | 0,20 |   | 0,03810      |
| 0,60  | 17                     | 113,5746 | 0,20 |   | 0,04706      |
| 0,80  | 15                     | 153,8752 | 0,20 | 4 | 0,05333      |
| 1,00  | 15                     | 183,1848 | 0,20 |   | 0,05333      |
| 1,20  | 15                     | 203,3351 | 0,20 |   | 0,05333      |

**Tabel L.4.1 Perhitungan Nilai N**

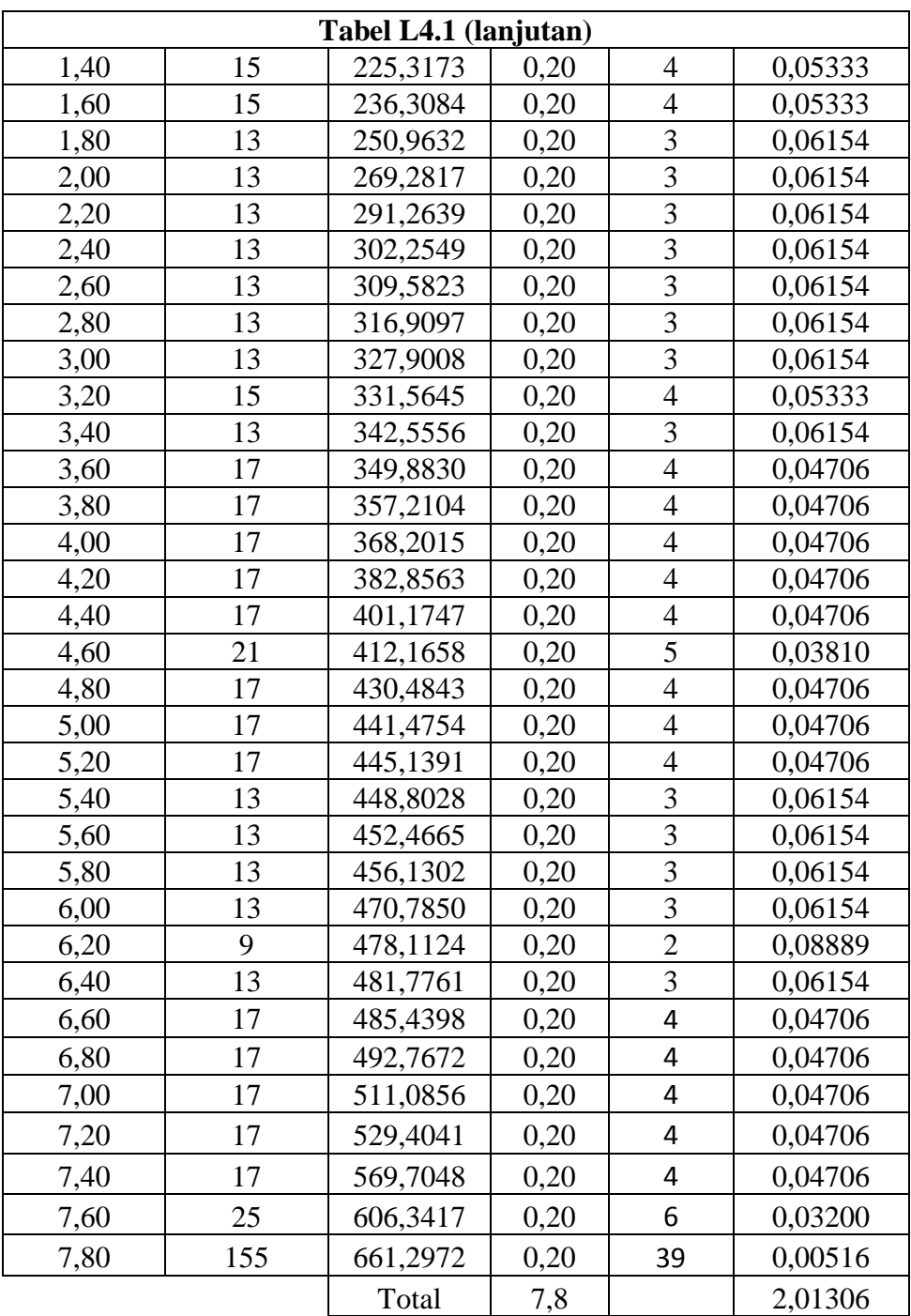

Maka, nilai  $\bar{N} = \frac{\Delta t_i}{\Delta t}$  $\overline{N} = \frac{\Sigma t_i}{\Sigma t_i/2} = \frac{7.8}{2,01306} = 3,875$ N  $=\frac{\Sigma t_i}{t}=\frac{7.8}{2.01306}=3.8$  $\overline{\Sigma}$ 

Berdasarkan data tanah dan hasil perhitungan di atas, didapat nilai hasil tes penetrasi standar rata-rata ( $\overline{N}$ ) sebesar 3,875 dan nilai kadar air alami tanah (%wn) sebesar 112,74% , kemudian dapat diinterpretasikan jenis tanah tertentu.

Berdasarkan tabel L4.2 dapat diketahui bahwa nilai  $\bar{N} < 15$ , dan w<sub>n</sub>  $\geq 40\%$  yang berarti bahwa tanah termasuk ke dalam jenis tanah lunak.

| Jenis tanah         | Kecepatan rambat<br>gelombang geser<br>rata-rata, $V_s$<br>$(m/\text{det})$ | <b>Nilai hasil Test</b><br>Penetrasi Standar rata-<br>rata<br>N | Kuat geser niralir<br>rata-rata<br>$S_u$ (kPa) |
|---------------------|-----------------------------------------------------------------------------|-----------------------------------------------------------------|------------------------------------------------|
| <b>Tanah Keras</b>  | $V_s \geq 350$                                                              | $\overline{N} > 50$                                             | $\overline{S}_{\rm u} > 100$                   |
| Tanah Sedang        | $175 \le V_s$ < 350                                                         | $15 < \overline{N} < 50$                                        | $50 < \overline{S}_{u} < 100$                  |
|                     | $V_s$ < 175                                                                 | N < 15                                                          | $\overline{S}_{\rm u}$ < 50                    |
| <b>Tanah Lunak</b>  | atau, setiap profil dengan tanah lunak yang tebal total lebih dari 3 m      |                                                                 |                                                |
| <b>Tanah Khusus</b> | Diperlukan evaluasi khusus di setiap lokasi                                 |                                                                 |                                                |

**Tabel L4.2 Jenis-jenis Tanah**

#### **LAMPIRAN 5**

#### **HASIL OUTPUT** *CONCRETE PILECAP DESIGN*

PILECAP DESIGN

 Design Code : PBI-91 Factor for Dead Load = 1.20 Factor for Live Load = 1.60 Strength Reduction for Moment = 0.80 Strength Reduction for Shear =  $0.60$  Concrete Unit Weight, Gm = 2400.00 kg/m3 Concrete Compr. Strength, fc1 = 250.00 kg/cm2 Concrete Cover, cv = 5.00 cm Pilecap Rebar Yield Strength, fy = 3900.00 kg/cm2 Pilecap Rebar Diameter, db = 1.30 cm Sloof Rebar Yield Strength, fys = 3900.00 kg/cm2 Sloof Stirrups Yield Strength,  $fy = 2400.00 \text{ kg/cm2}$  Sloof Main Rebar Diameter, dbs = 1.90 cm Sloof Stirrups Rebar Diameter, dbsv = 1.00 cm Allowable Soil Stress, qa = 0.50 kg/cm2 Unfactored Axial Load P = 6480.09 kg Single Pile Capacity P1 = 48986.04 kg Single Pile Section Area A1 = 900.00 cm2 Pile Length  $L1 = 7.80$  m Pile Length Inside Pilecap L2 = 7.500 m Pile Diameter dp = 30.00 cm Pile to Pile Dist. Ratio s = 0.00 D Pile to Edge Dist. Ratio s1 = 1.00 D Column Section Width  $b = 15.00$  cm Column Section Height h = 30.00 cm Sloof Section Width  $b = 0.00$  cm Sloof Section Height  $h = 0.00$  cm Factored Axial Load, Pu = 9072.13 kg Factored Moment, Mux = 73.88 kg.cm Factored Shear,  $Vux = 730.61 \text{ kg.cm}$ Factored Moment, Muy = 224.80000 kg.cm Factored Shear,  $Vuy = 749.07000 kg.cm$  Load Factor (Averaged) = 1.40 PILE DESIGN: Pile to Pile Distance ds = 0.00 cm Pile to Edge Distance  $us = 0.00$  cm<br>Number  $s = 1$ Number of Pile np = 1 Weight of One Pile W1 = 0.00 kg Single Pile Capacity P1-W1 = 48986.04 kg

 Unfactored load, 1 Pile P3 = 6480.09 kg Weight of All Piles Wp = 0.00 kg Weight of Pile Cap Wc = 129.60 kg Pilecap Width bp = 60.00 cm Pilecap Length hp = 60.00 cm Pilecap Thickness  $np = 60.00 \text{ cm}$ <br>Pilecap Thickness  $tp = 15.00 \text{ cm}$  (Included L2) Group Efficiency Method = Not Applied Group Efficiency eff = 1.000 Total Pile Capacity Pcap = 48856.44 kg  $Pcap > P$  ---->  $OK$  Shear Stress Checking: Beta Factor =  $h/b \ge 1.0$  = 2.00 Punch Shear Force Pp =6480.09 kg (Unfactored) Punch Shear Force Ppu =9072.13 kg (Factored) Critical Perimeter Ko =150.0000 cm Punch Shear Stress vc =6.9518 kg/cm2 Maximum shear stress (Without Phi factor) Punch Shear Capacity vc1 =16.67 kg/cm2(Including Beta) Nett Shear Capacity vc min =  $8.33 \text{ kg/cm2}$ Nett Shear Capacity vc max =  $16.67 \text{ kg/cm2}$ Nett Shear Average  $vc = 8.33 \text{ kg/cm2}$ Maximum shear stress (With Phi factor =  $0.6$ ) Punch Shear Capacity vc1 =10.00kg/cm2 (Including Beta) Nett Shear Capacity vc min = 5.00 kg/cm2 Nett Shear Capacity vc max = 10.00 kg/cm2 Nett Shear Average vc = 5.00 kg/cm2 Pilecap Thickness at Column Face: Punch Shear,  $tp = 12.55$  cm Nett Shear, X-dir, tp = 13.80 cm ( 0 piles) Nett Shear, Y-dir, tp = 13.80 cm ( 0 piles) Pilecap Thickness at Edge: Nett Shear, X-dir, tp = 0.00 cm ( 0 piles) Nett Shear, Y-dir, tp = 0.00 cm ( 0 piles) Selected Pilecap Thickness tp = 15.00 cm (Included L2) Pilecap Rebar Design: fc1 =  $250.0 \text{ kg/cm2}$  Tp = 15.0 cm db = 1.3 cm fy = 3900.0 kg/cm2 cv = 5.0 cm romin = 0.00154 1. Bending Moment at Column Face, X-direction (0 piles) Not Applicable! 2. Bending Moment at Column Face, Y-direction (0 piles) Not Applicable!

# **LAMPIRAN 6 VERIFIKASI** *SOFTWARE*

#### 1. Verifikasi Gaya Reaksi Portal

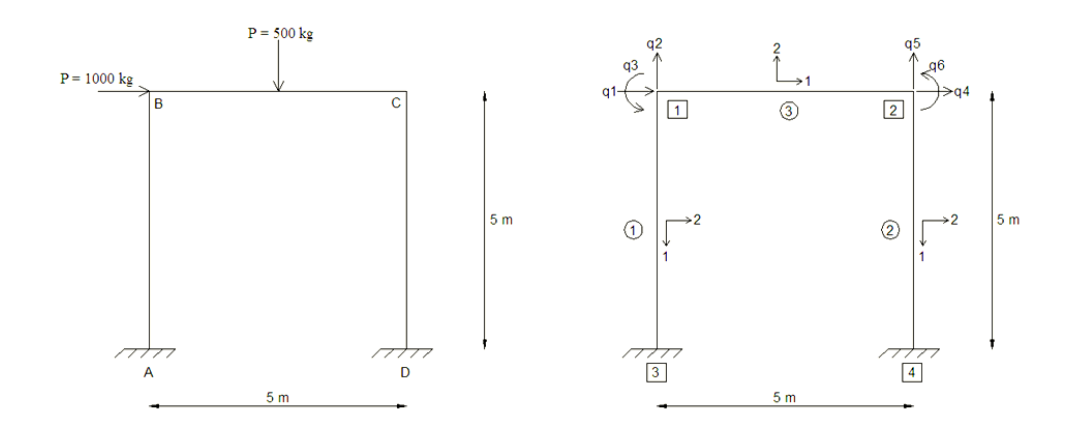

Data material dan data penampang sebagai berikut:

$$
E = 2000000000 \text{ kg/m}^2
$$

$$
b = 0.15 \text{ m}
$$

$$
h = 0.2 \; \mathrm{m}
$$

I = 
$$
\frac{1}{12}
$$
 bh<sup>3</sup>= 0,0001 m<sup>4</sup>

# a. Merakit matriks kekakuan masing-masing elemen<br>  $\begin{bmatrix} g1 & g2 & g4 & -g1 & -g2 & g4 \end{bmatrix}$

$$
K = \begin{bmatrix} g1 & g2 & g4 & -g1 & -g2 & g4 \\ g2 & g3 & g5 & -g2 & -g3 & g5 \\ g4 & g5 & g6 & -g4 & -g5 & g7 \\ -g1 & -g2 & -g4 & g1 & g2 & -g4 \\ -g2 & -g3 & -g5 & g2 & g3 & -g5 \\ g4 & g5 & g7 & -g4 & -g5 & g6 \end{bmatrix}
$$
  

$$
\alpha = \frac{EI}{L^3}
$$

$$
\beta = \frac{AL^2}{I}
$$

$$
c_1 = \cos \theta
$$

$$
c_2 = \sin \theta
$$
  
\ng1 = \alpha(\beta c\_1^2 + 12c\_2^2)  
\ng2 = \alpha c\_1 c\_2 (\beta - 12)  
\ng3 = \alpha(\beta c\_2^2 + 12c\_1^2)  
\ng4 = -\alpha 6Lc\_2  
\ng5 = \alpha 6Lc\_1  
\ng6 = \alpha 4L^2  
\ng7 = \alpha 2L^2

Elemen 1

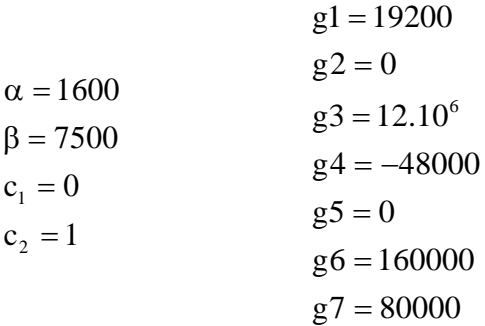

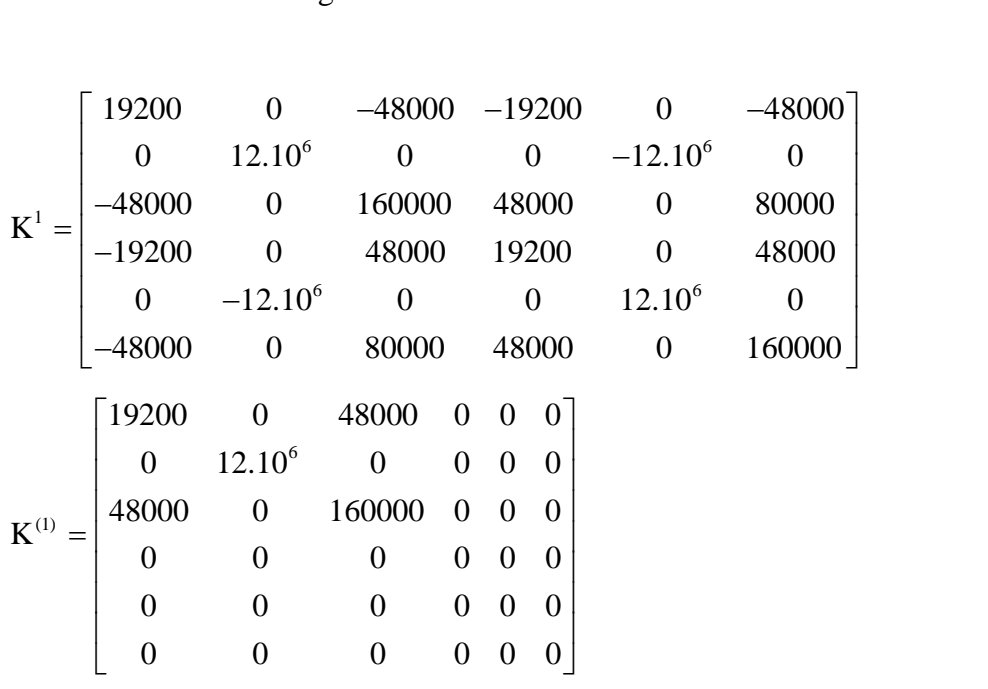

Elemen 2

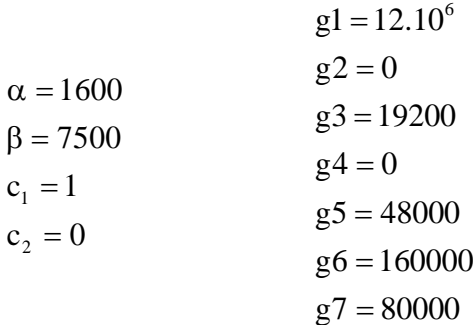

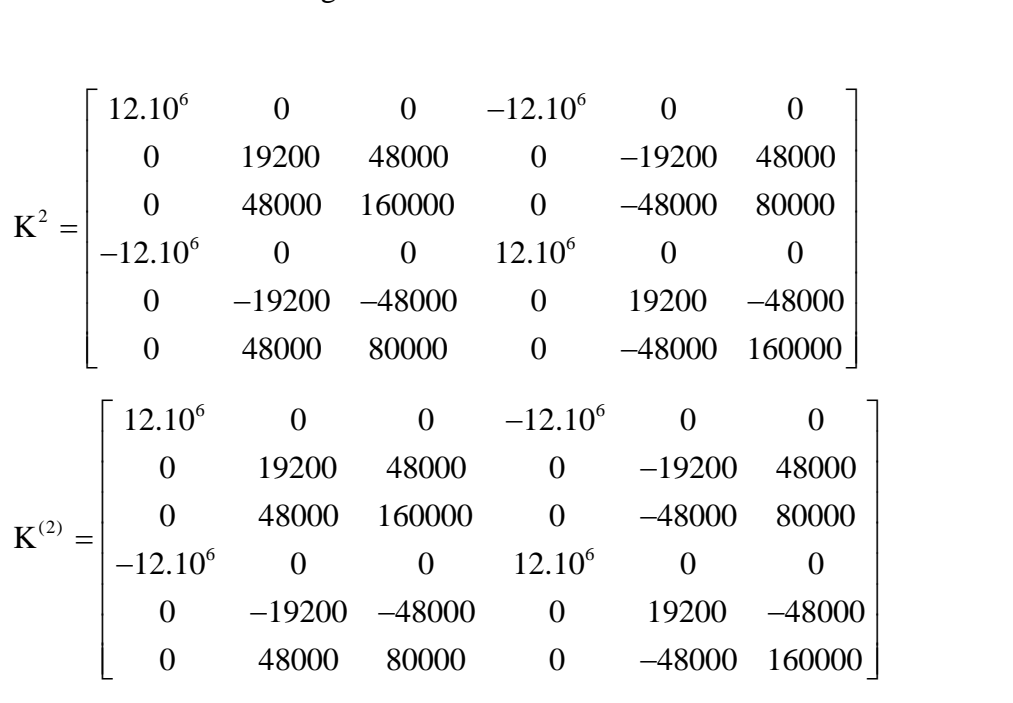

• Elemen 3

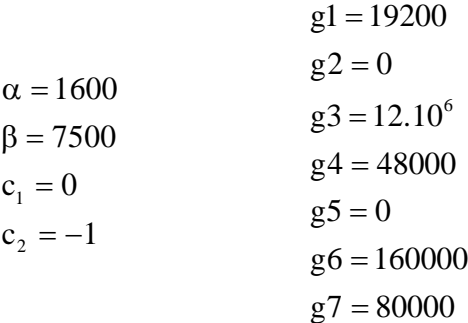

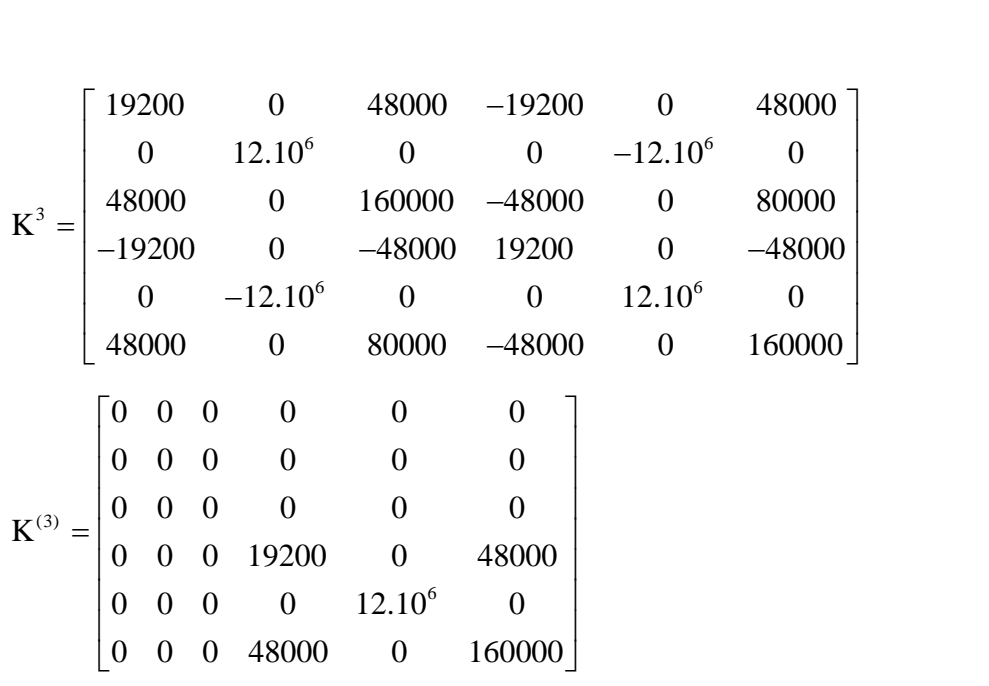

#### b. Merakit matriks kekakuan

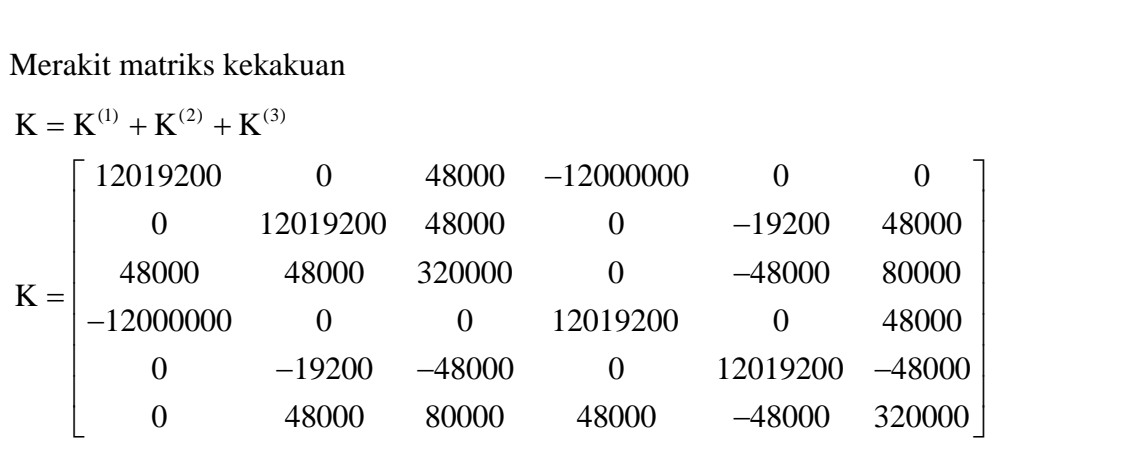

- c. Merakit matrik beban
	- Beban pada titik nodal

$$
\overline{Q} = \begin{bmatrix} 1000 \\ 0 \\ 0 \\ 0 \\ 0 \\ 0 \end{bmatrix}
$$

Beban pada elemen

$$
\hat{f}^{2} = \begin{bmatrix} 0 & 1 \\ 250 & 2 \\ 312, 5 & 3 \\ 0 & 4 \\ 250 & 5 \\ -312, 5 & 6 \end{bmatrix}
$$

$$
\hat{f}^{2} = \begin{bmatrix} 0 \\ 250 \\ 312, 5 \\ 0 \\ 250 \\ -312, 5 \end{bmatrix}
$$

$$
\hat{Q} = \hat{F}^{2}
$$

d. Merakit matrik beban

$$
Q = \overline{Q} - \hat{Q} = \begin{bmatrix} 1000 \\ -250 \\ -312,5 \\ 0 \\ -250 \\ 312,5 \end{bmatrix}
$$

e. Peralihan nodal

$$
K.q = Q
$$
  
\n
$$
q = K^{-1}.Q = \begin{bmatrix} 0.03725640734 \\ 0.00001486463331 \\ -0.005783293976 \\ 0.03720955108 \\ -0.00005653129998 \\ -0.003169756058 \end{bmatrix}
$$

- f. Gaya Reaksi
	- Elemen 1

$$
f1 = K10.D1 = \begin{cases} -437, 72 \\ -178, 38 \\ 1325, 64 \\ 437, 72 \\ 178, 38 \\ -862, 98 \end{cases} \text{kg}
$$

Elemen 2

$$
f2 = K2o.D2 + \hat{f}^{2} = \begin{bmatrix} 562,28 \\ -178,38 \\ 862,98 \\ -562,28 \\ 678,38 \\ -1278,90 \end{bmatrix} kg
$$

Elemen 3

$$
f3 = K30.D3 = \begin{cases} 562,28 \\ -678,38 \\ 1278,90 \\ -562,28 \\ 678,38 \\ -1532,48 \end{cases} \text{kg}
$$

g. Hasil Gaya Reaksi pada *SAP*2000

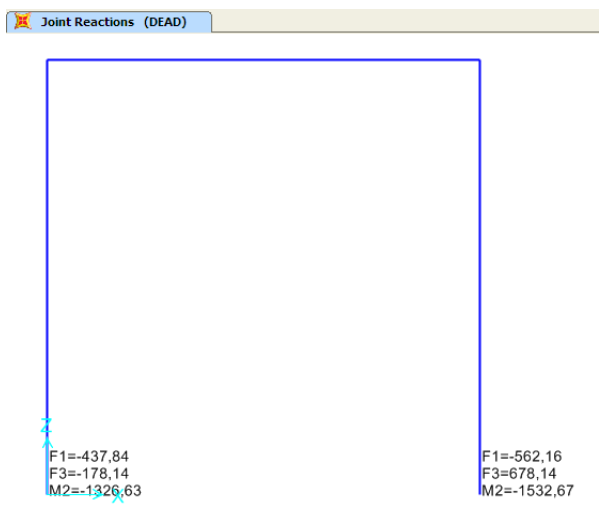

**Gambar L.6.1 Hasil Gaya Reaksi** *SAP***2000**

#### 2. Verifikasi Tegangan

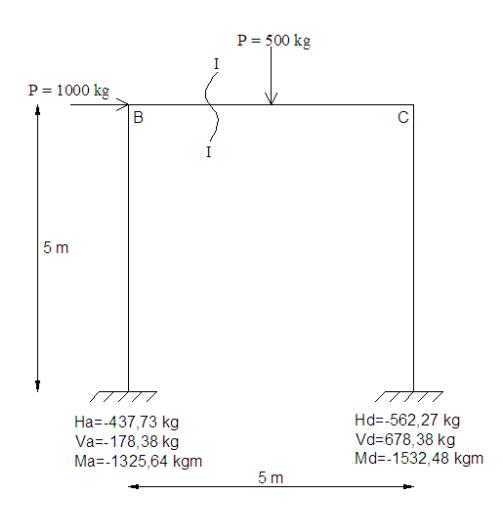

Potongan I - I :  $0 \le x \le 2.5$  m

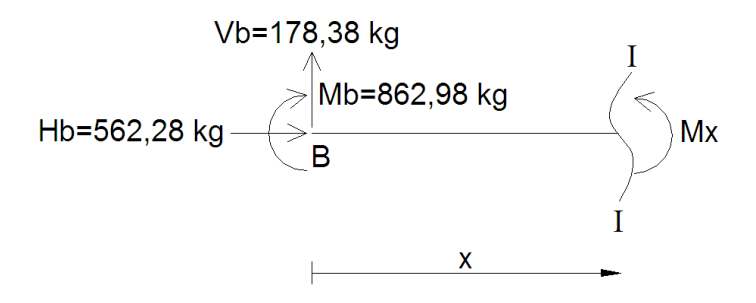

 $\Sigma$ Mx = 0  $\sum$ Mx = 0<br>(-Vb.x) – Mb + Mx = 0  $(-\text{Vb.x}) - \text{Mb} + \text{Mx} = 0$ <br>(178,38.x) - 862,98 + Mx = 0  $(178,38.x) - 862,98 + Mx$ <br>Mx = -178,38x + 862,98  $Mb + Mx = 0$ <br>-862,98 + Mx = 0  $(38.x) - 862,98 + M$ <br>= -178,38x + 862,9

 $x = 2,5m$  $x = 2,5m$ <br>Mx = (-178,38.2,5) + 862,98  $Mx = (-178, 38.2,$ <br> $Mx = 417,03kgm$ Mx = 417,03kgm<br>Mx = 4170300Nmm 2,5m<br>=  $(-178, 38.2, 5) + 862, 9$  $Mx = 417,03kgm$ 

$$
\sigma = \frac{-Mx.y}{I} = \frac{-4170300.100}{\frac{1}{12}.150.200^{3}} = -4,1703 MPa
$$

Hasil Tegangan pada *SAP*2000:

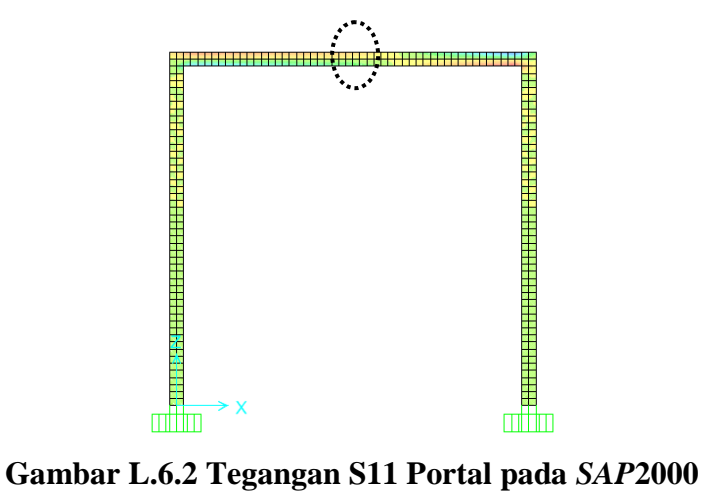

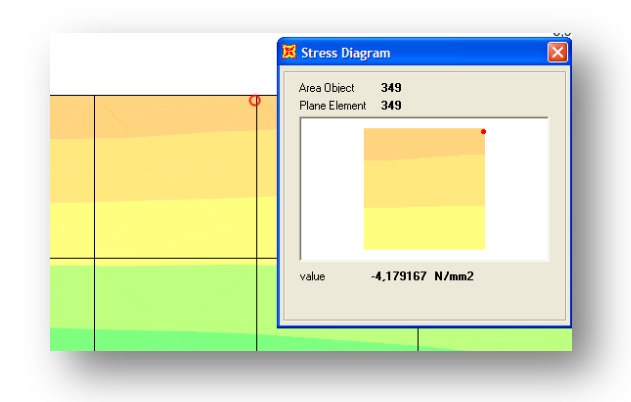

**Gambar L.6.3 Nilai Tegangan S11 pada Titik yang Ditinjau**